## 【電子申請サービス申し込み手順書】

◎ 岡山県ホームページトップペ... ×

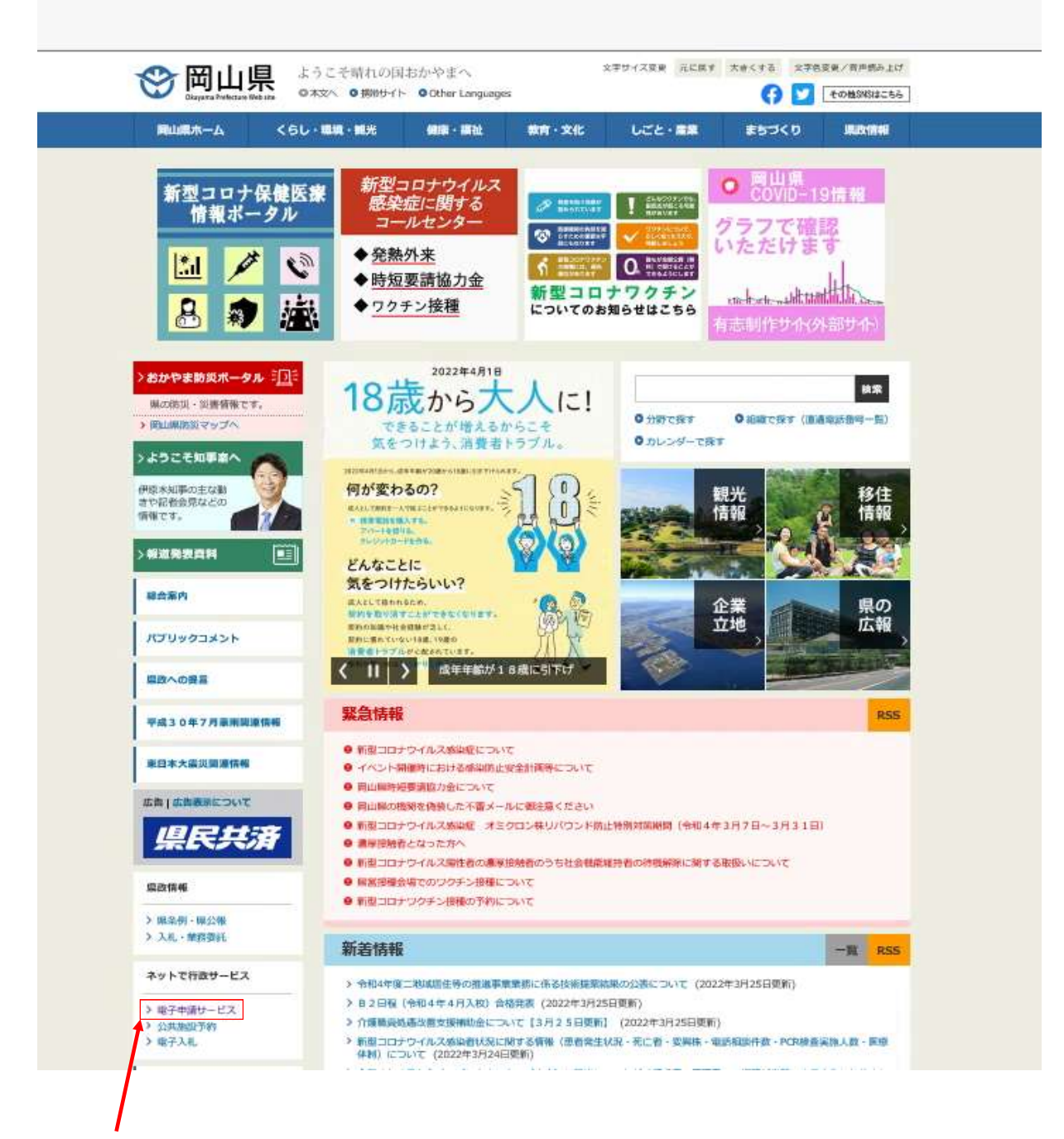

1 岡山県ホームページトップから電子申請サービスのサイトへ入る。

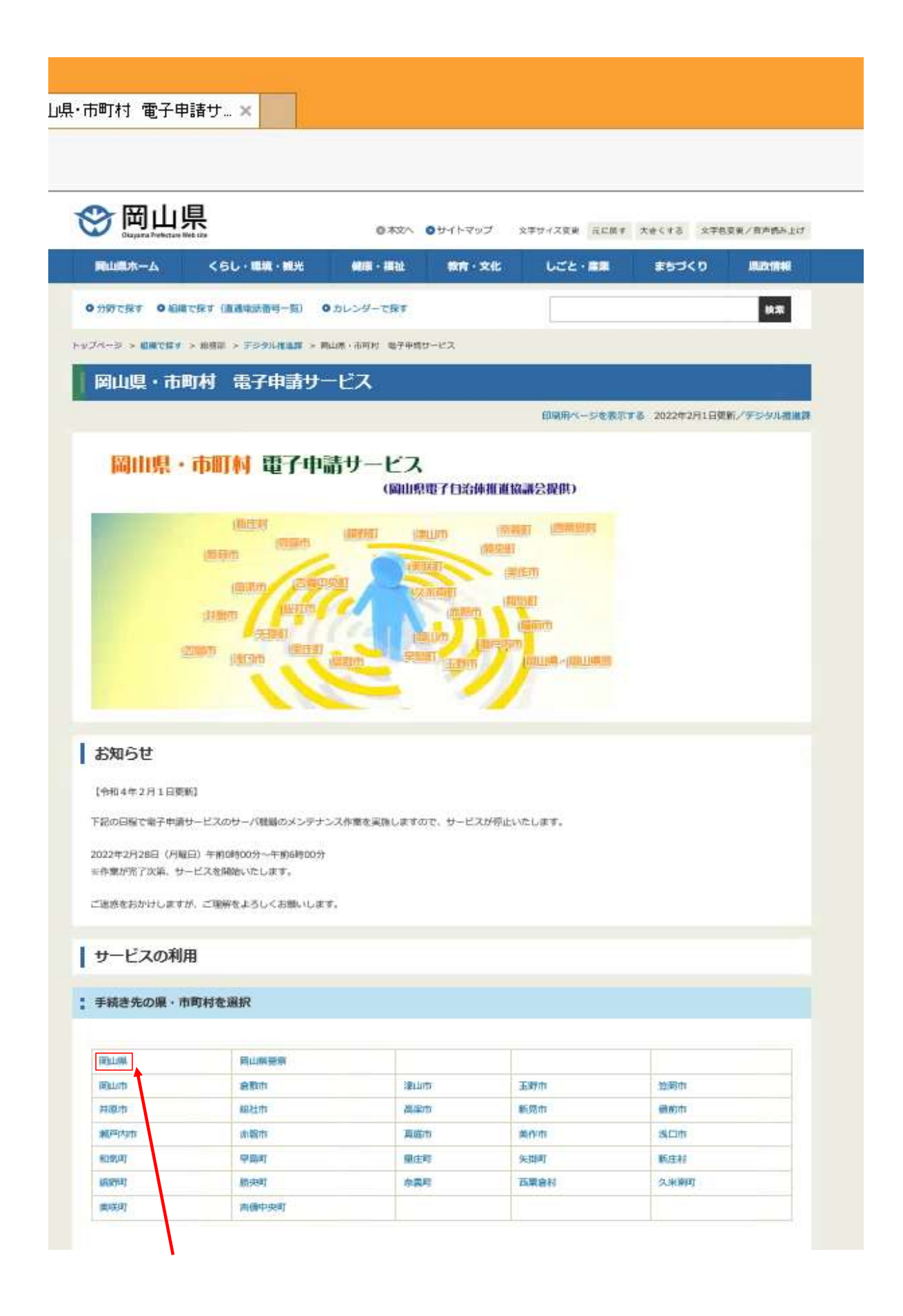

2 「手続き先の県・市町村を選択」から「岡山県」をクリックします。

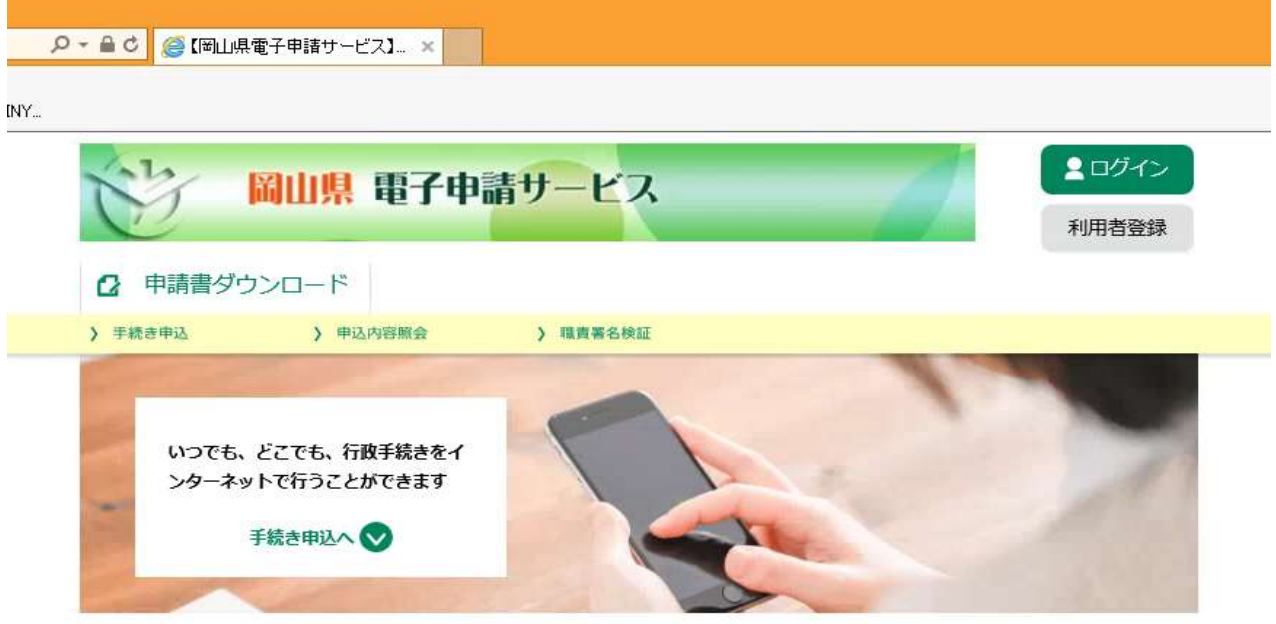

手続き申込

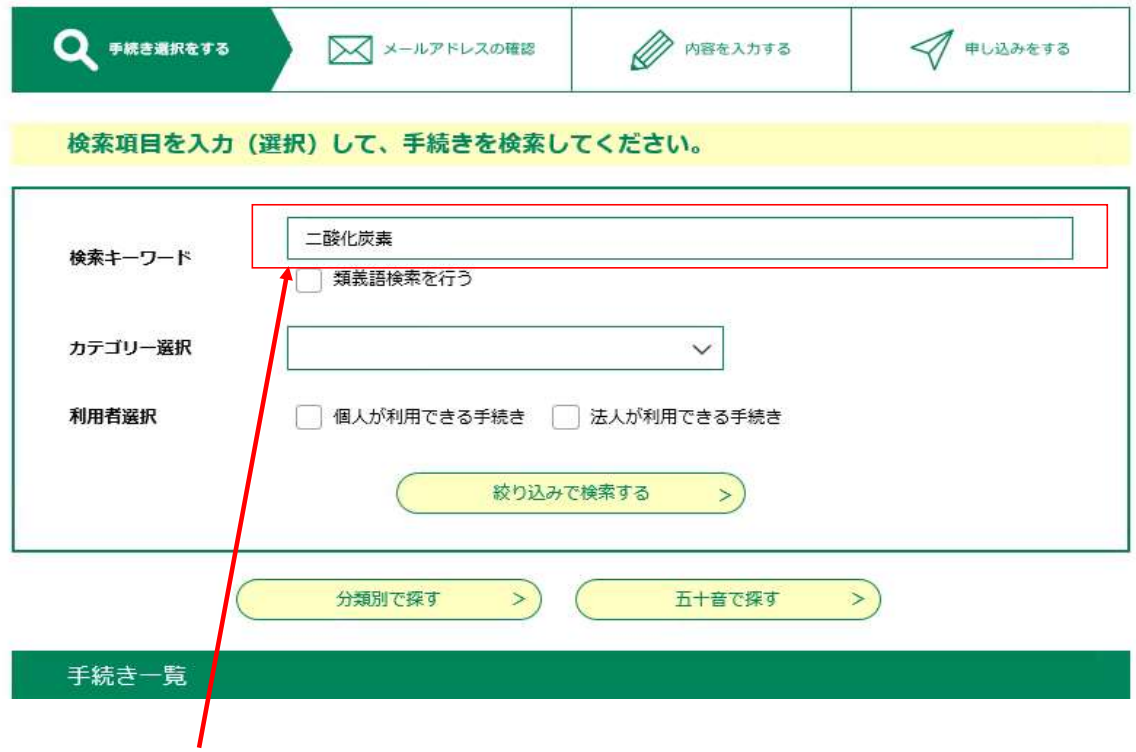

3 「検索キーワード」に「二酸化炭素」と入力します。

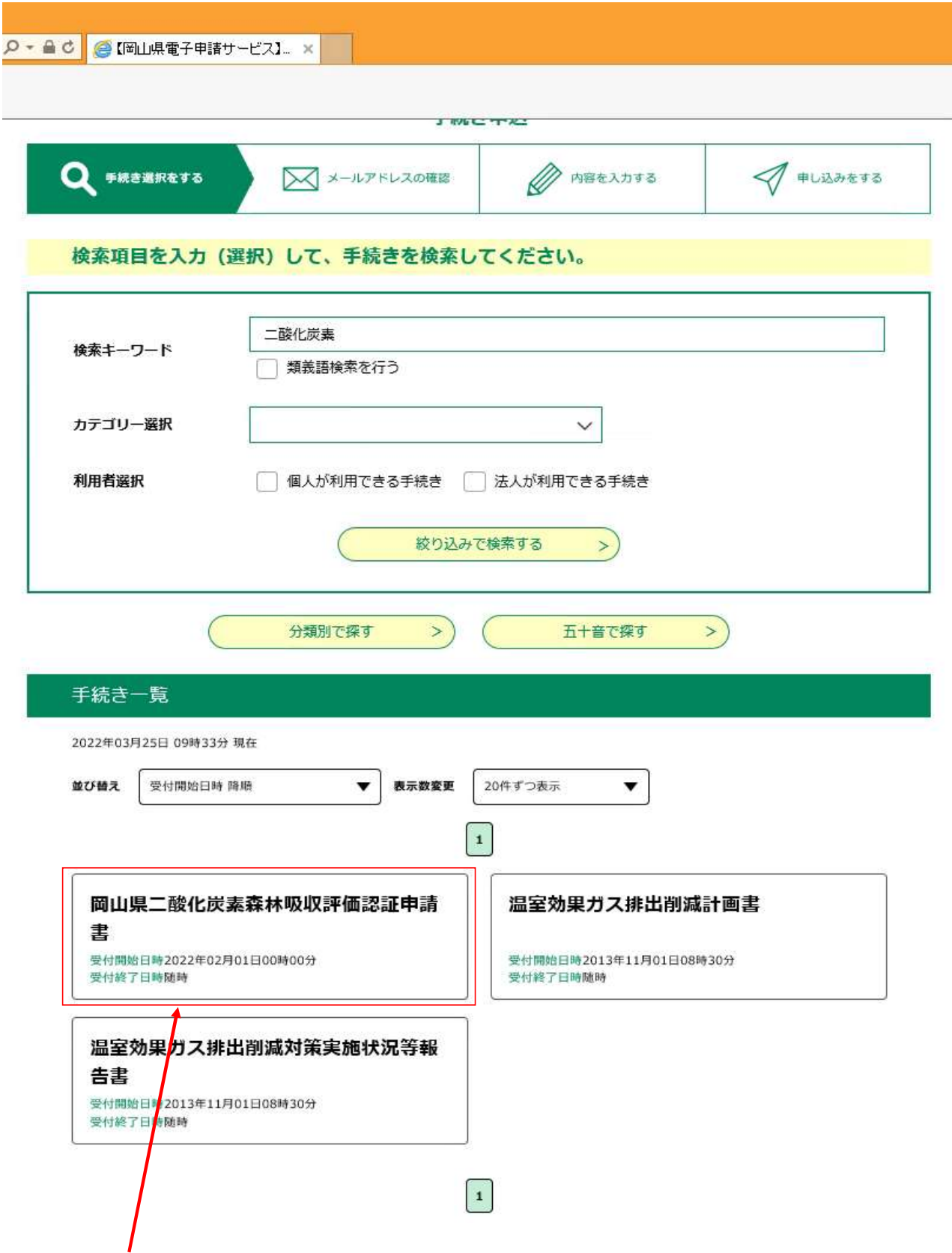

4 手続き一覧に表示された「岡山県二酸化炭素森林吸収評価認証申請書」をクリックします。

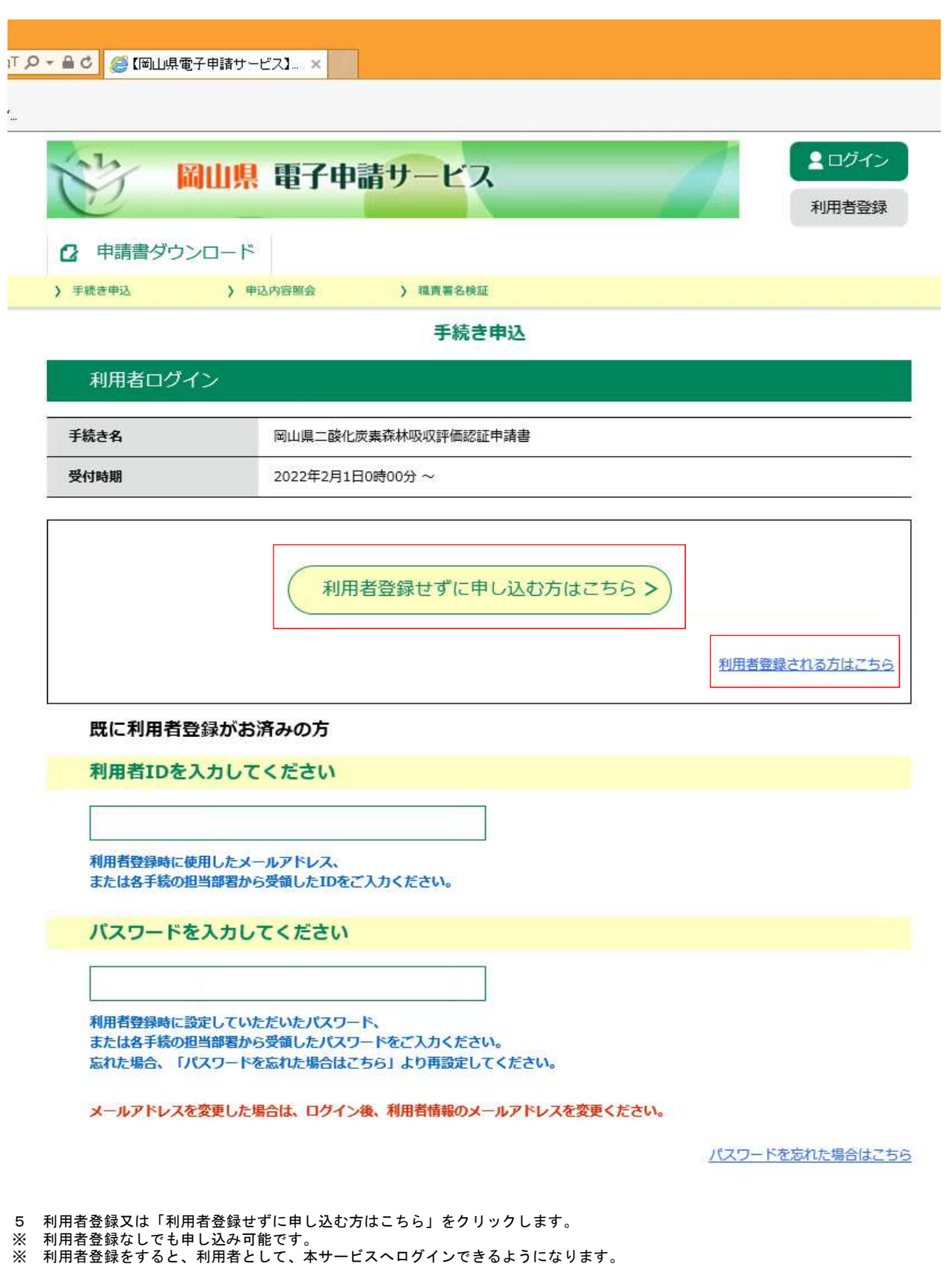

《申込一覧画面》にて、過去に行った申込情報の確認が可能となります。

ログイン後は、手続き申込時に登録情報が初期表示され、入力を省略できます。

申込内容の照会については、ログイン前は未登録と同様に整理番号とパスワードが必要ですが、ログイン後は不要となり、

以降は、利用者登録せずに申し込む手順を説明します。

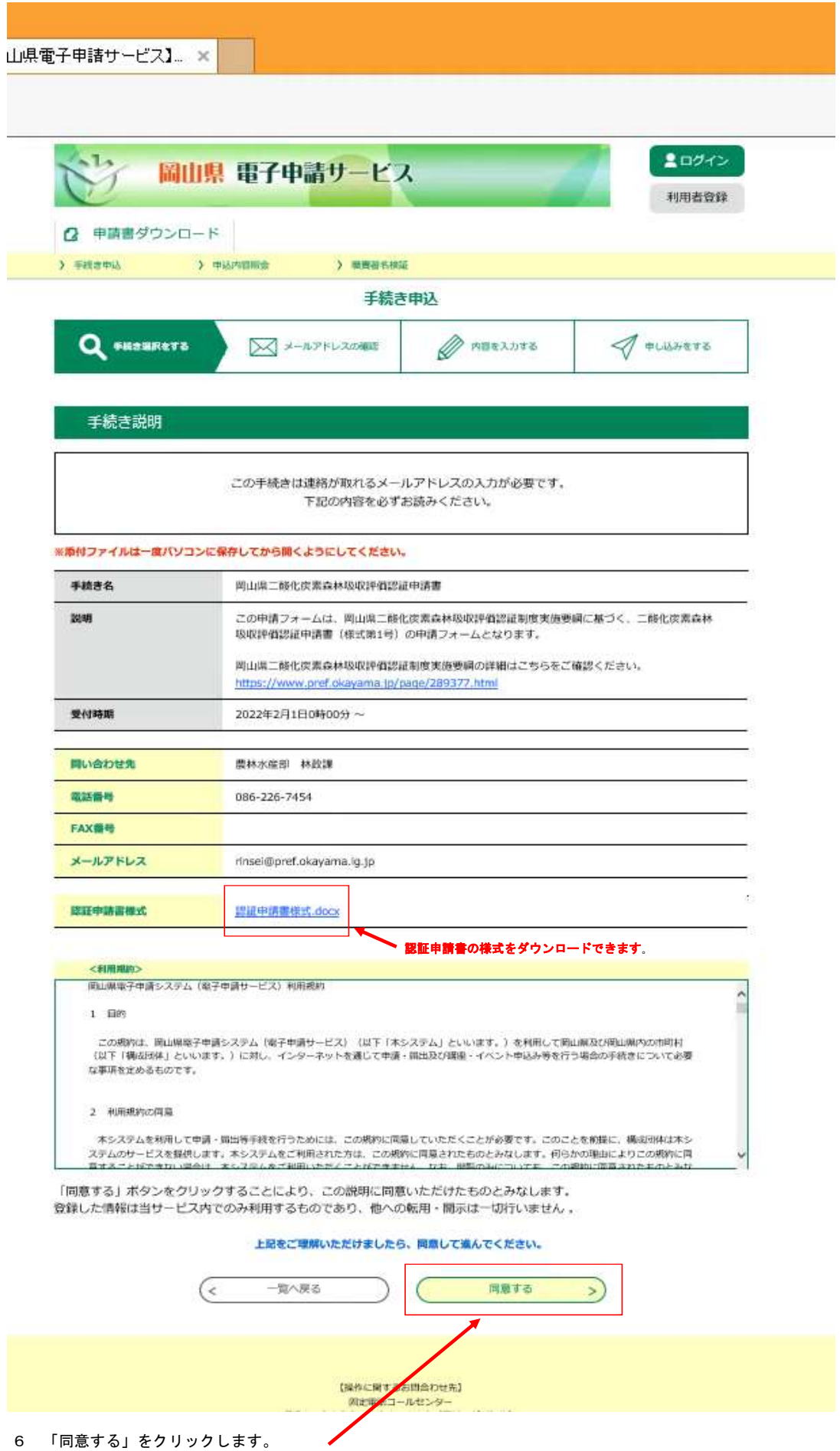

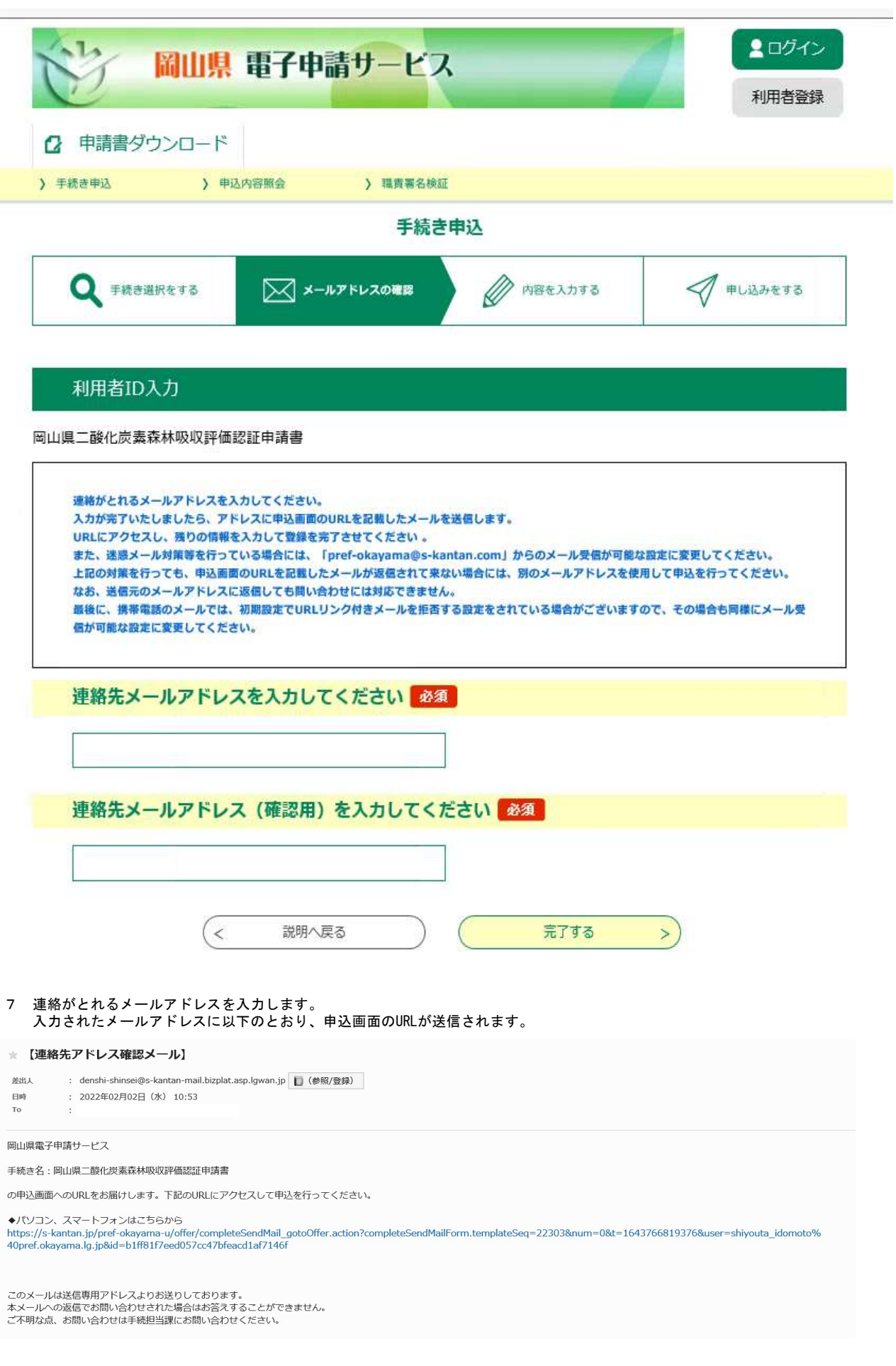

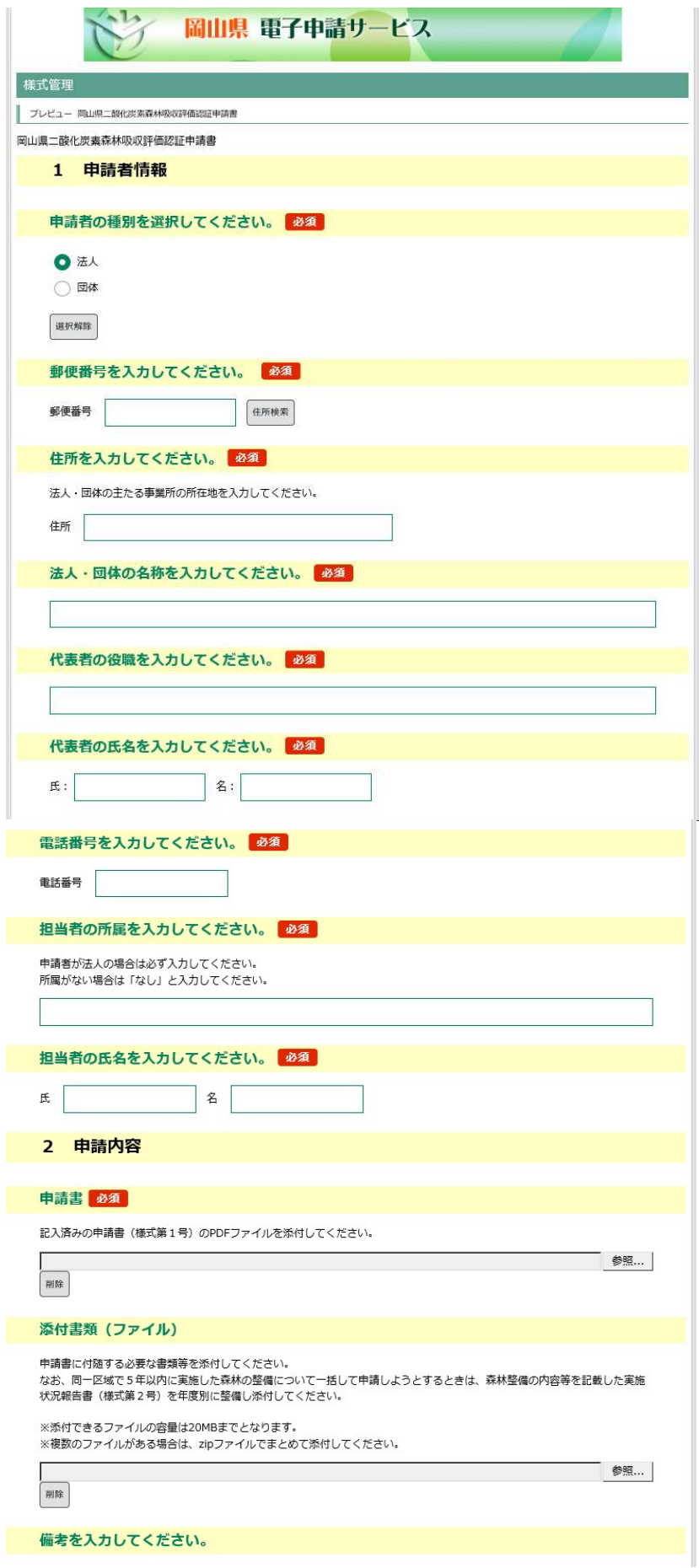

8 申込画面から必須事項を入力し、申請書(様式1号)のPDFファイル及び添付資料のファイルを添付します。